#### Detailed Example Using of the **Integrated Noise Model**

#### CEE 4674 – Airport Planning and Design

Dr. Antonio A. Trani Associate Professor of Civil Engineering Virginia Polytechnic Institute and State University

**Blacksburg, Virginia** 

**2008**

Copyright – Antonio Trani 1

## **Purpose of the Analysis**

- Predict noise contours for two distinct aircraft and compare their noise signatures
- Determine departure noise contours for:
	- Boeing MD-80
	- Cessna Citation 500
- Use Ronald Reagan National Airport runway 01 in our case study

#### **Starting a New Case in INM**

• Start a new case in the INM menu

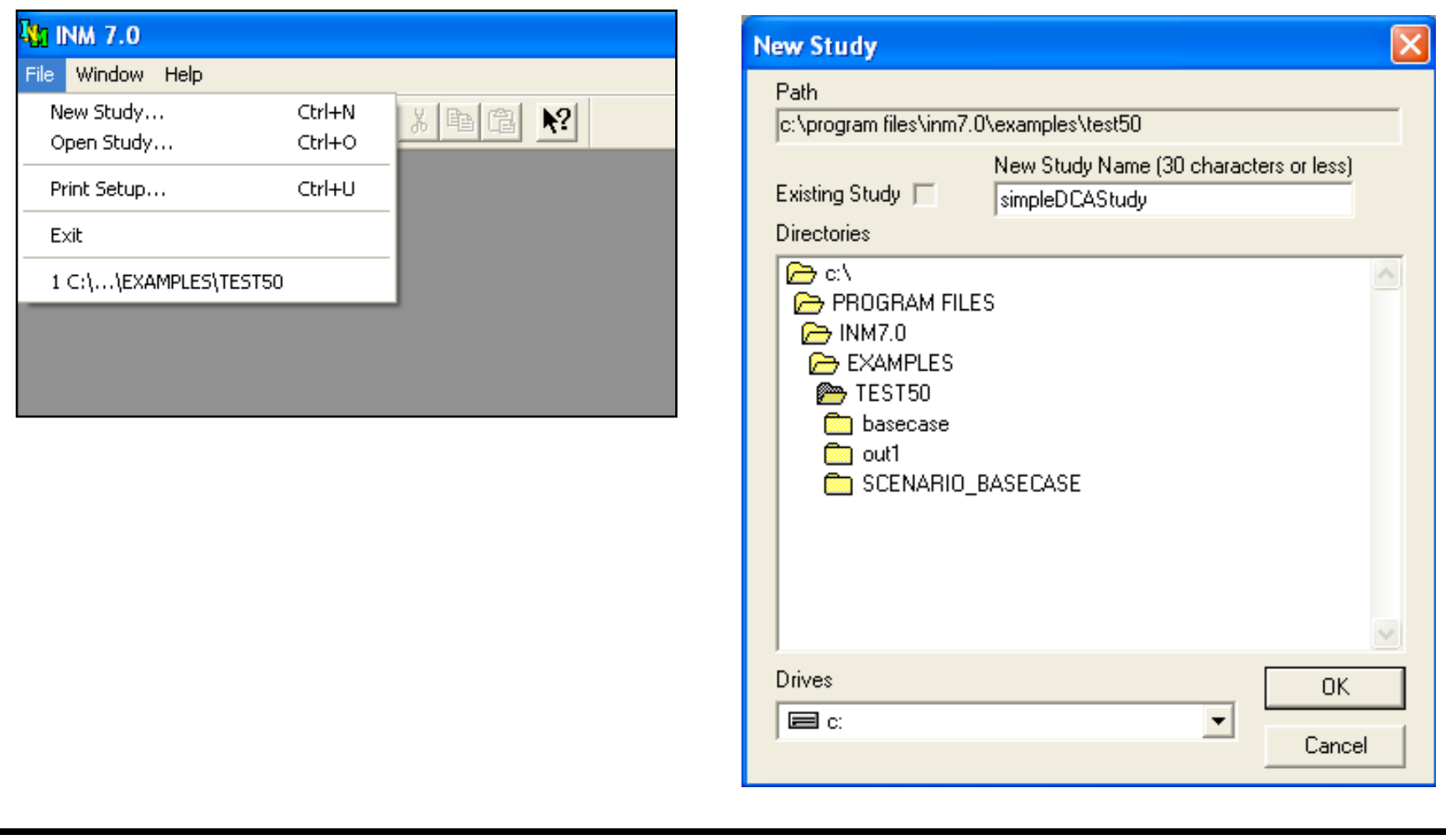

#### **DCA Airport (source: Google Earth)**

- Use a satellite picture to help you guide the process of creating tracks
- The red track simulates a departure track from DCA runway 01

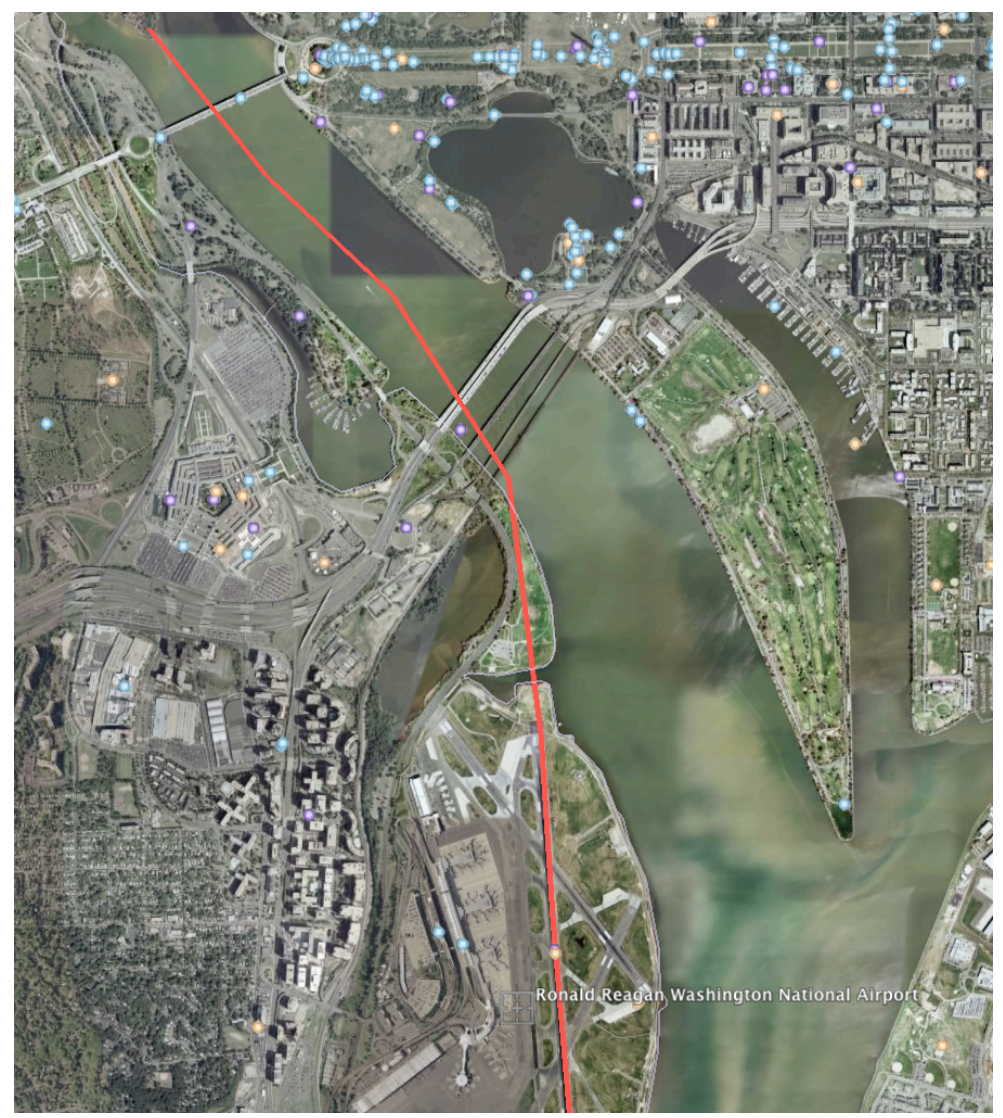

## **Selecting the Airport for Our Case Study**

• View the airports available and select the one to be used in the study

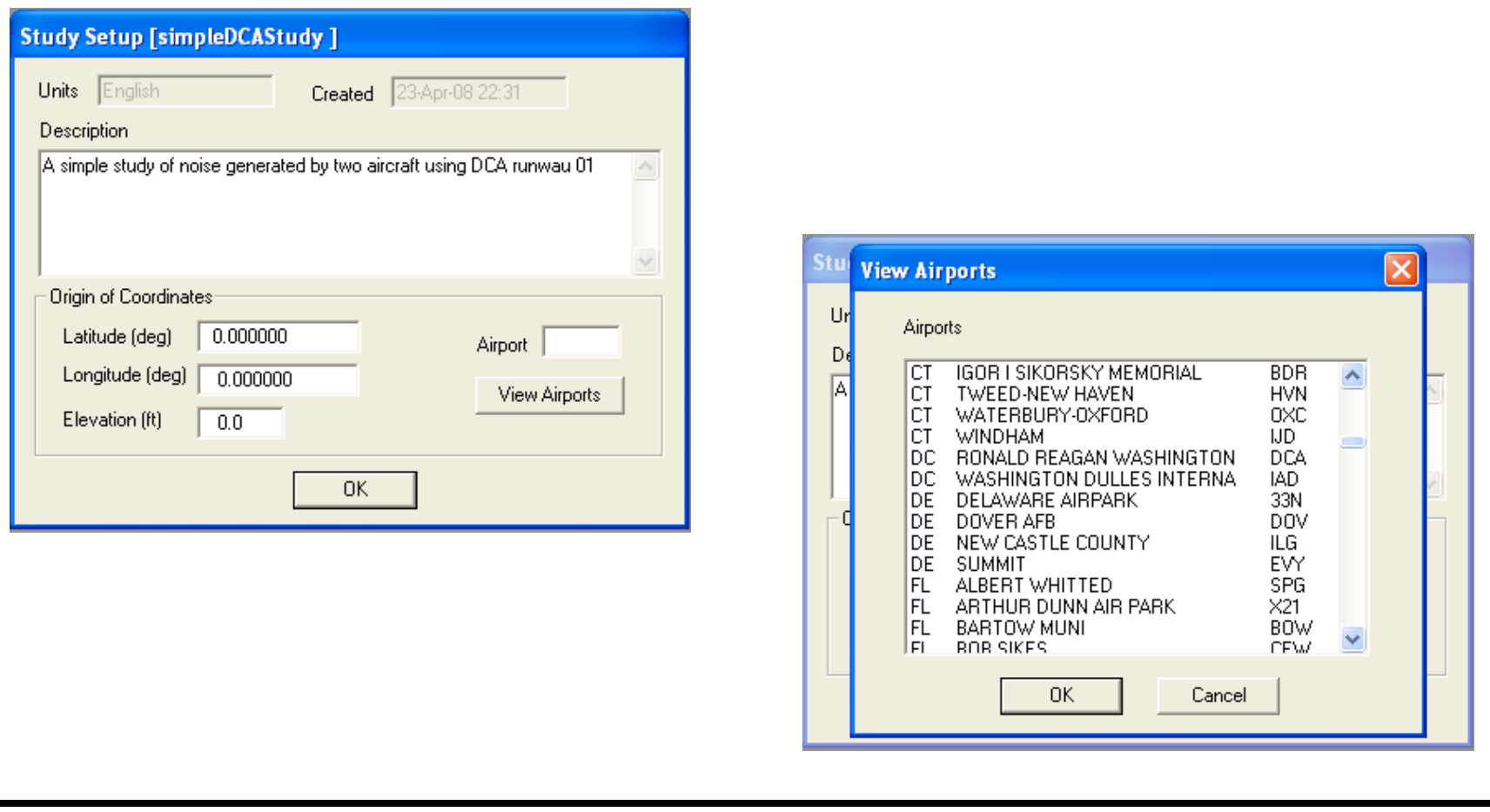

## **Verify Information about the Airport**

Always check the runway and setup information in INM  $\bullet$ 

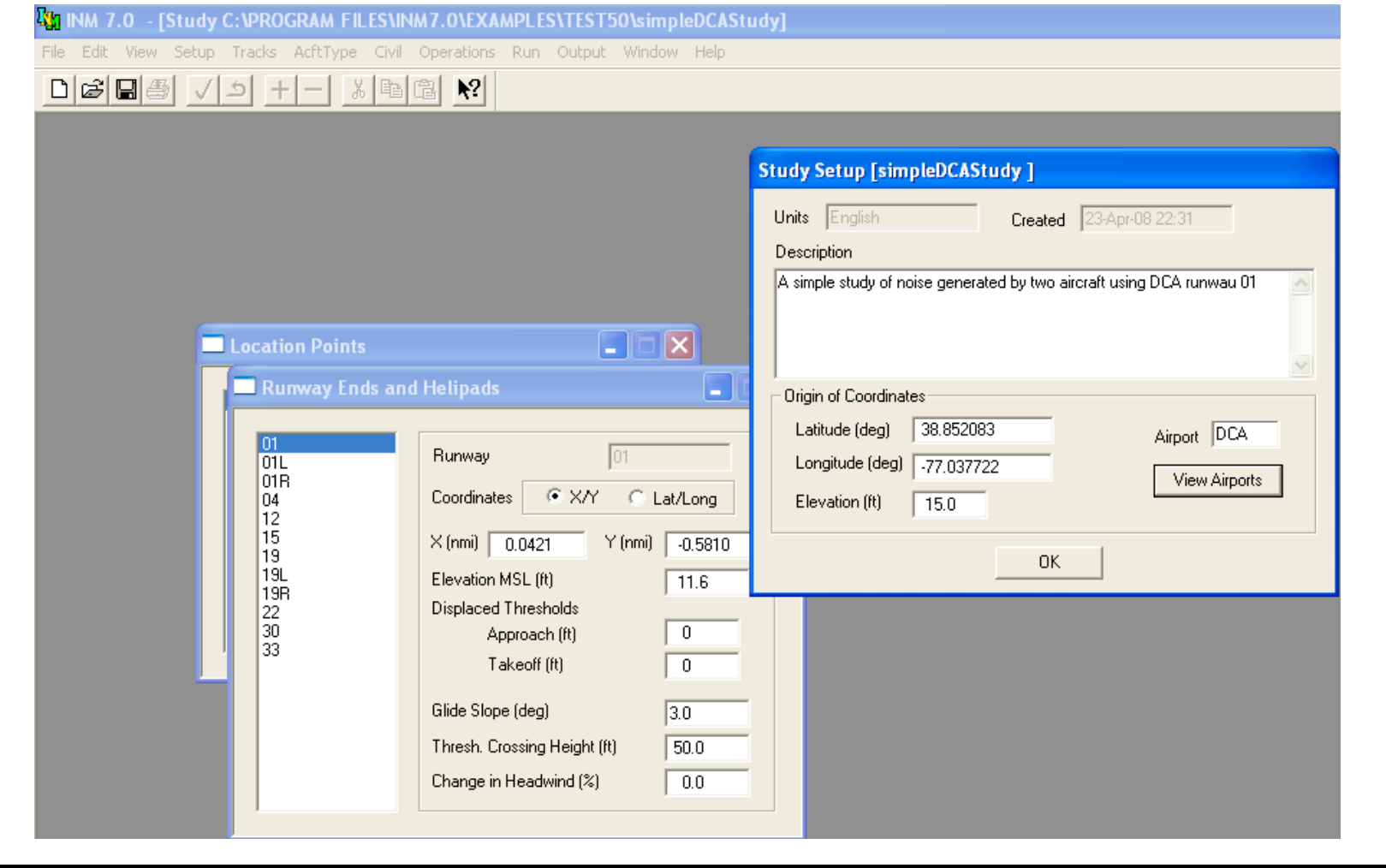

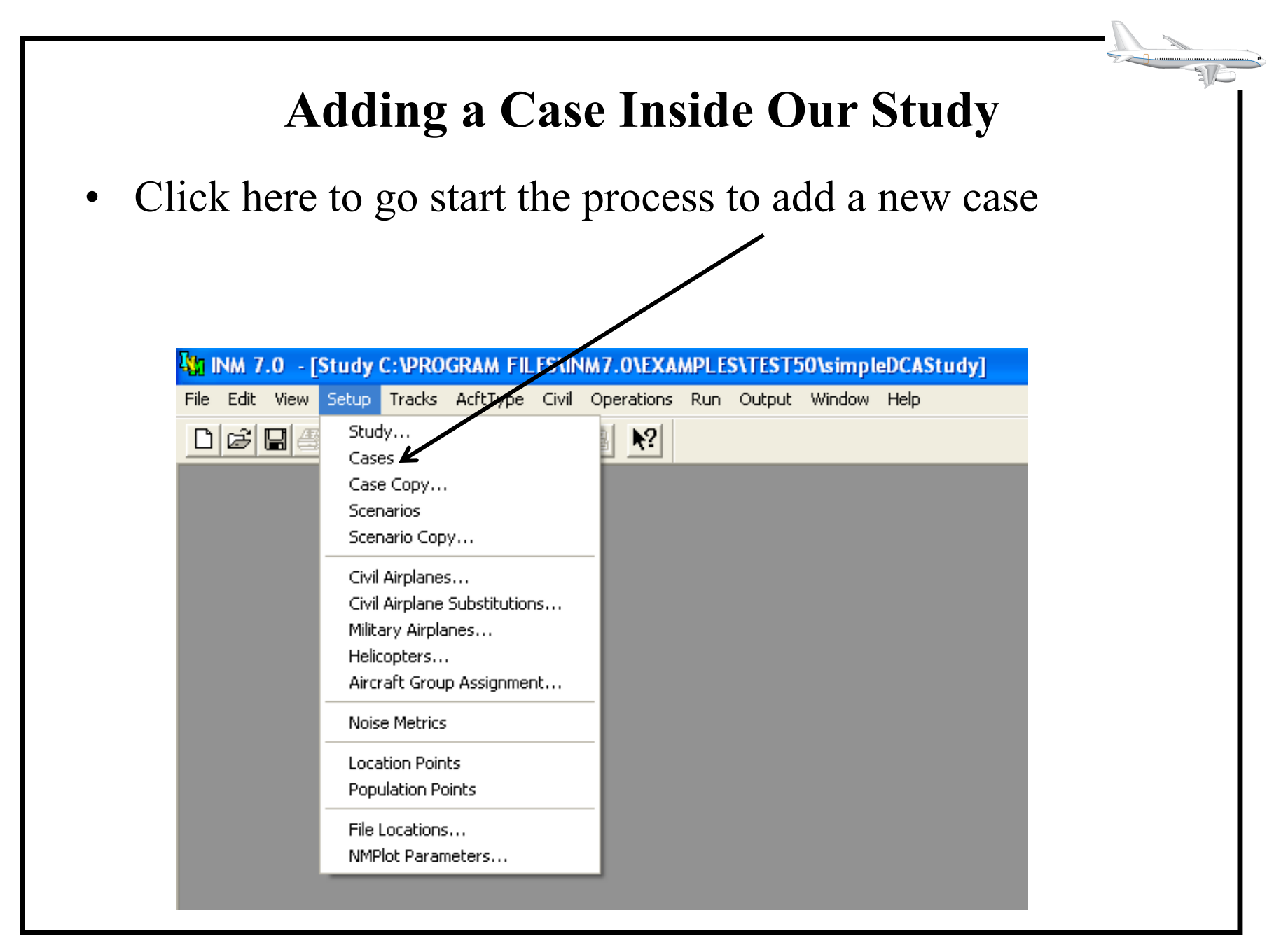

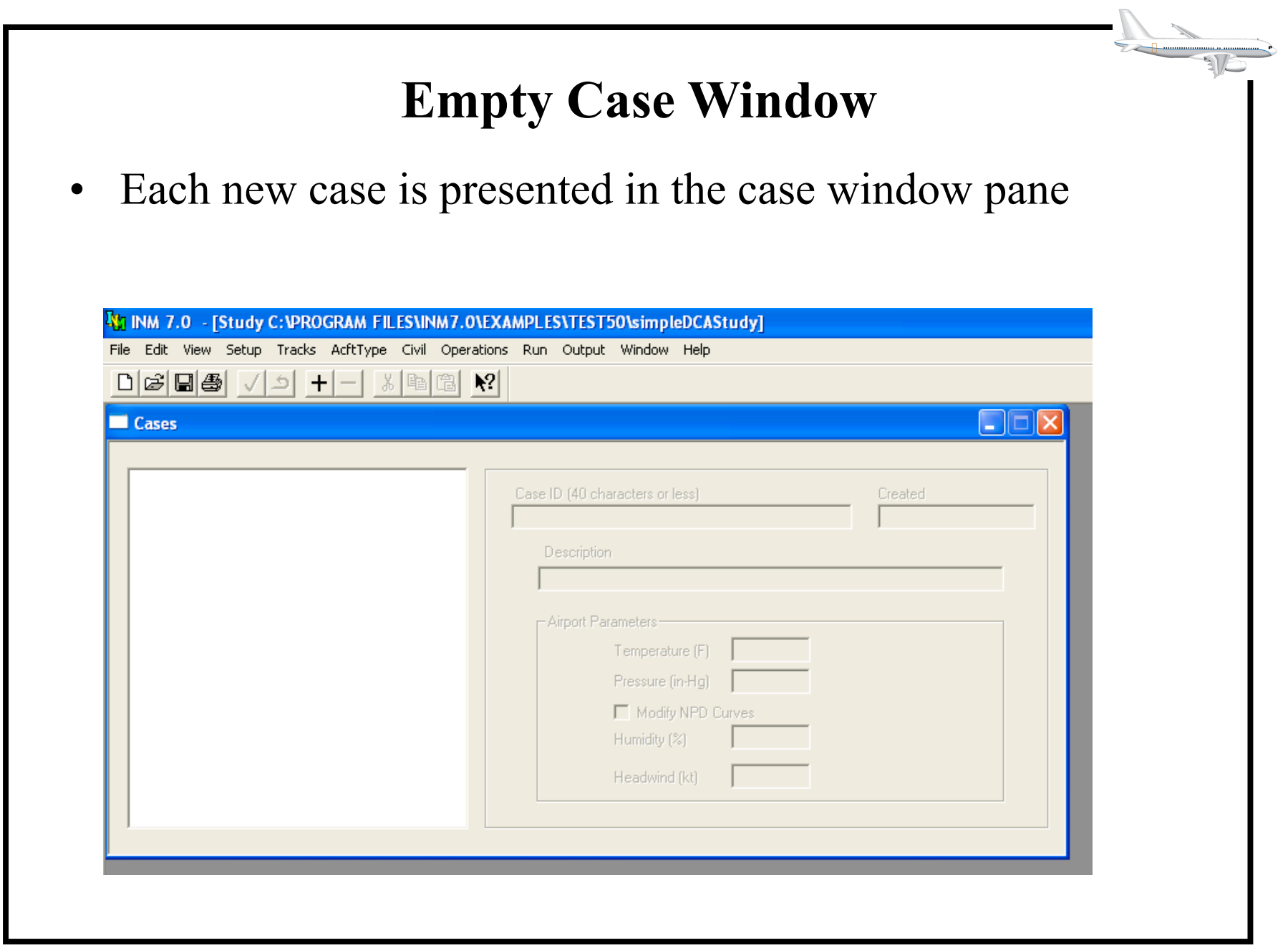

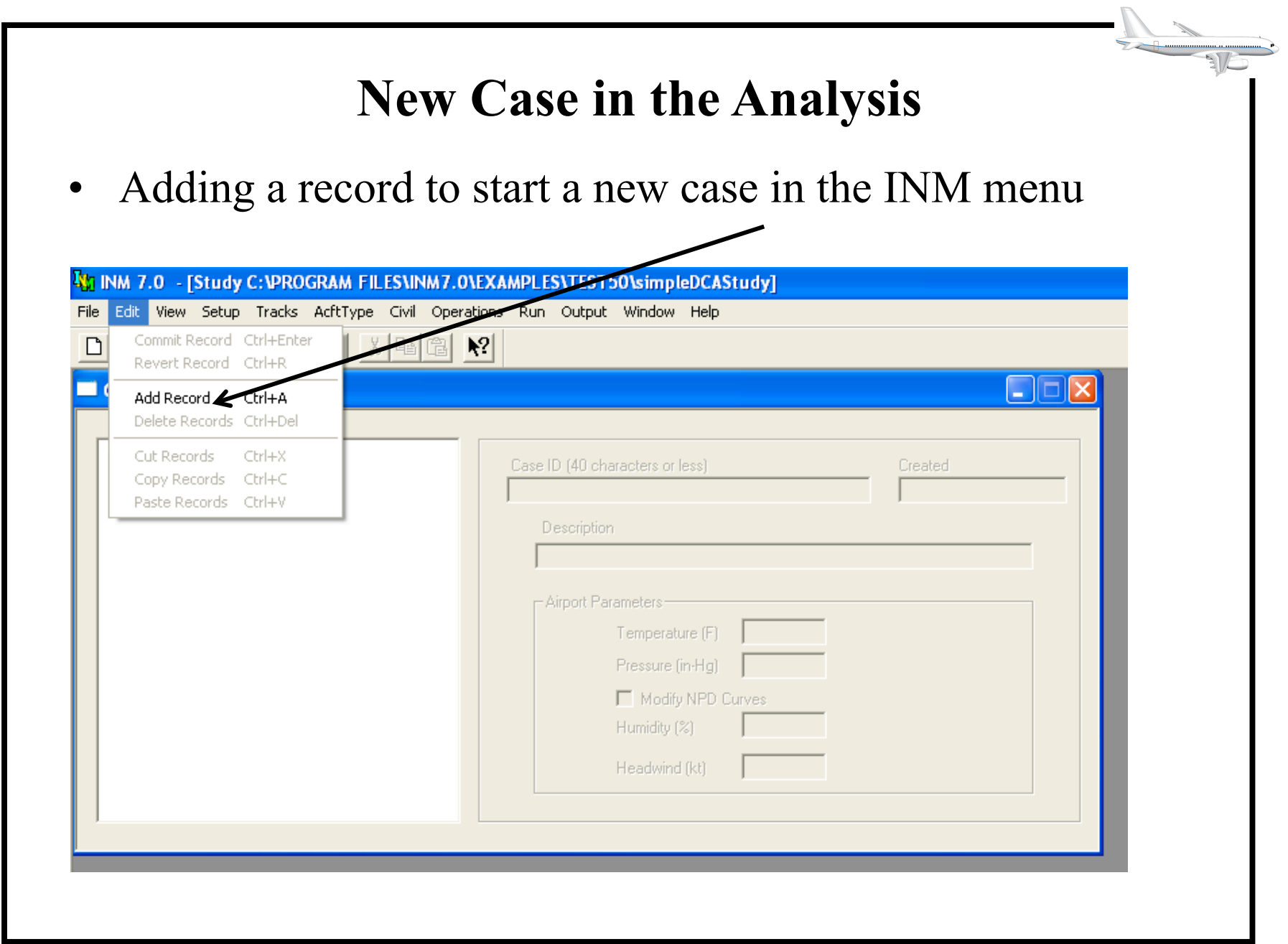

#### **Always Commit Records in INM**

Specify the new case  $\bullet$ 

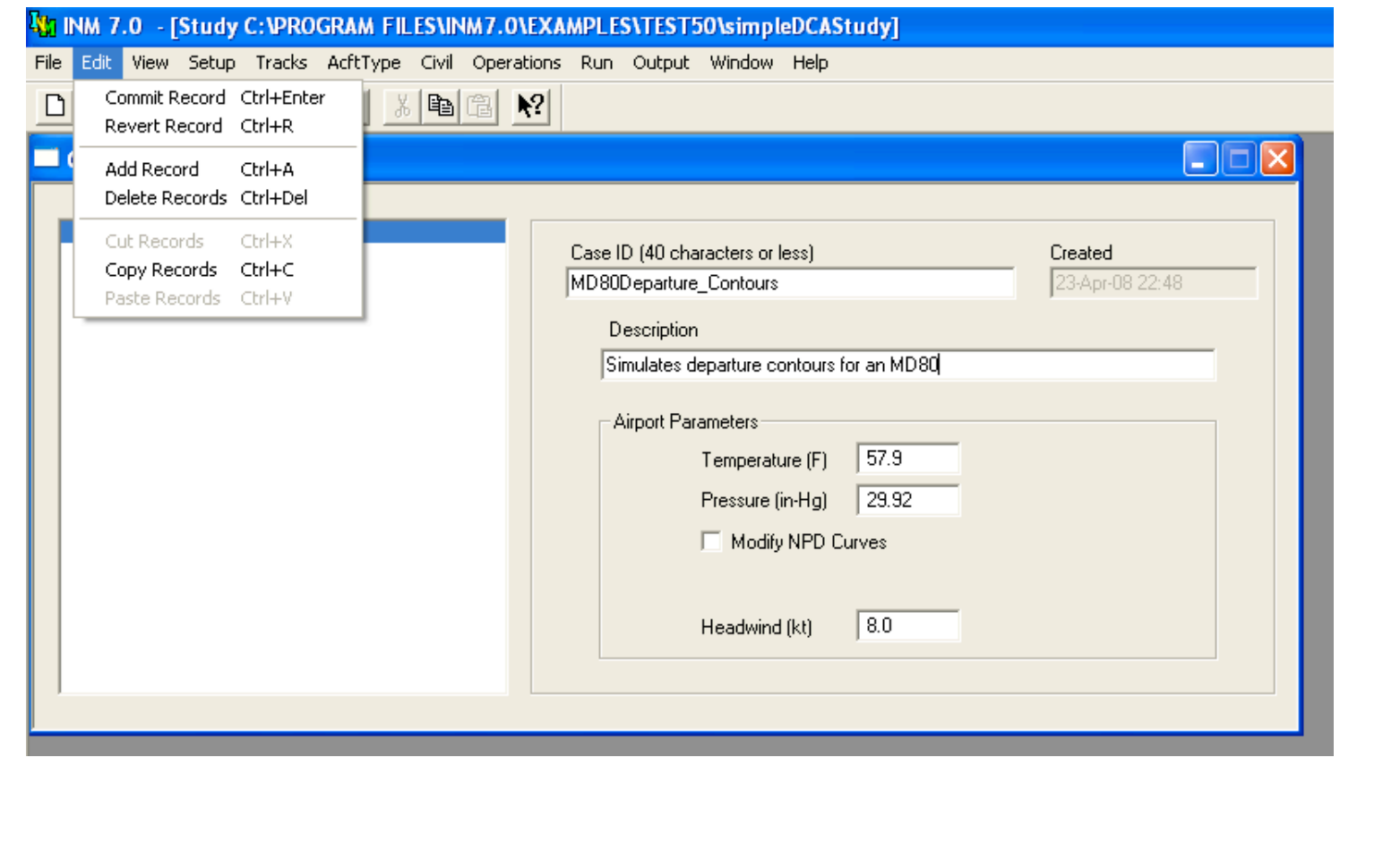

## **New Case Added to the INM Study**

• Write a comment so that you know what the case is about

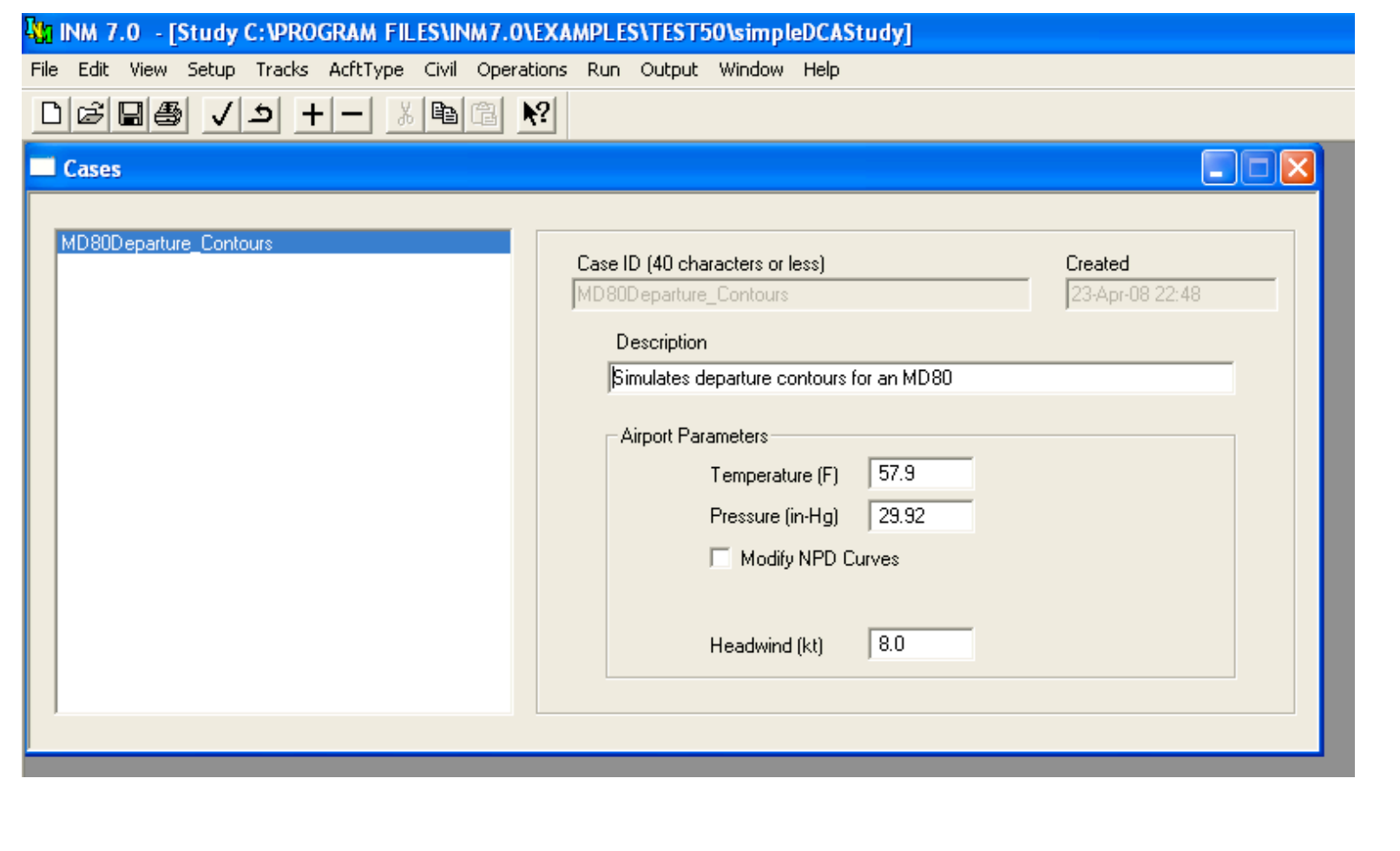

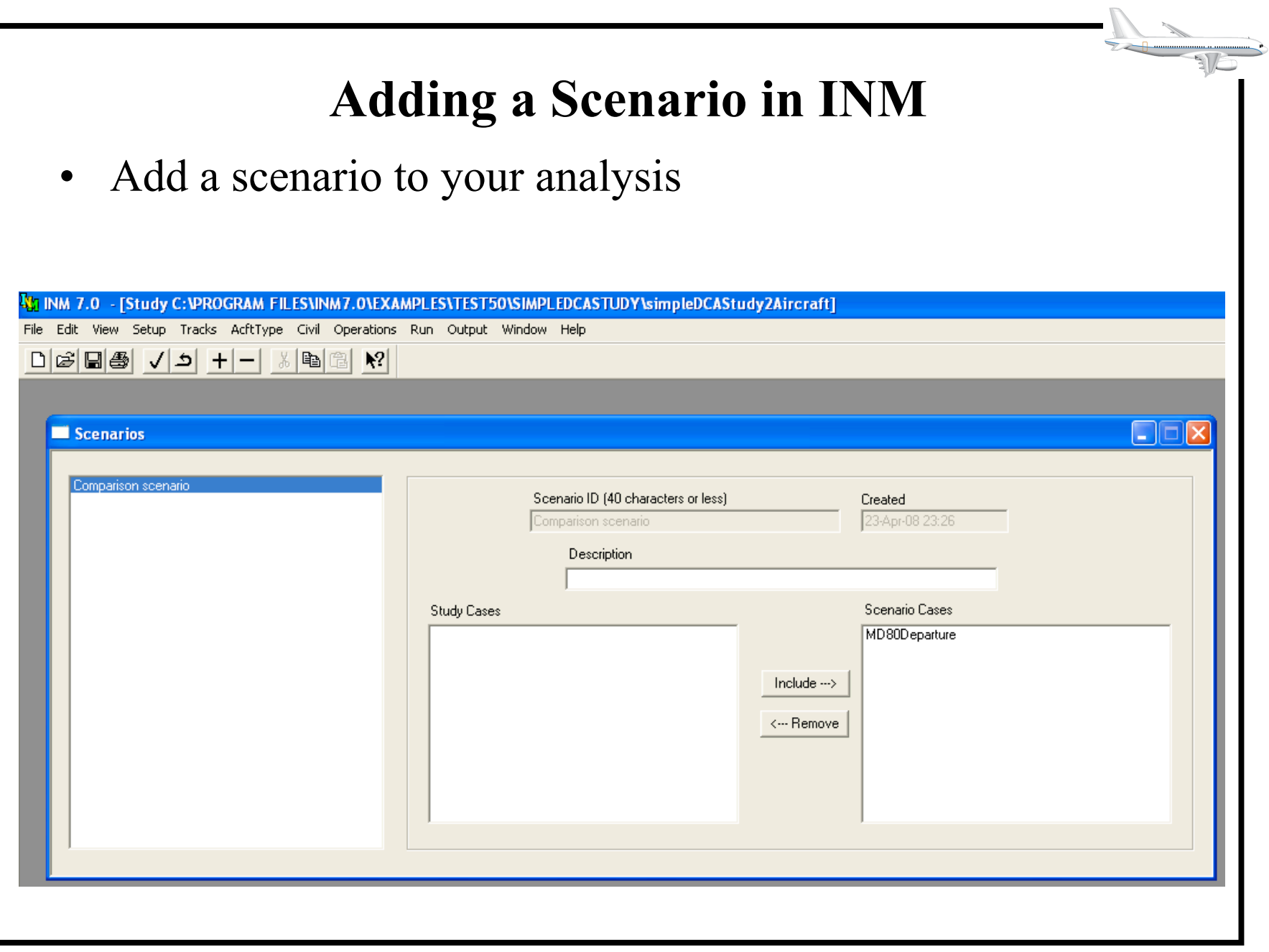

### **Adding Aircraft to the Case Study**

INM has civilian and military aircraft  $\bullet$ 

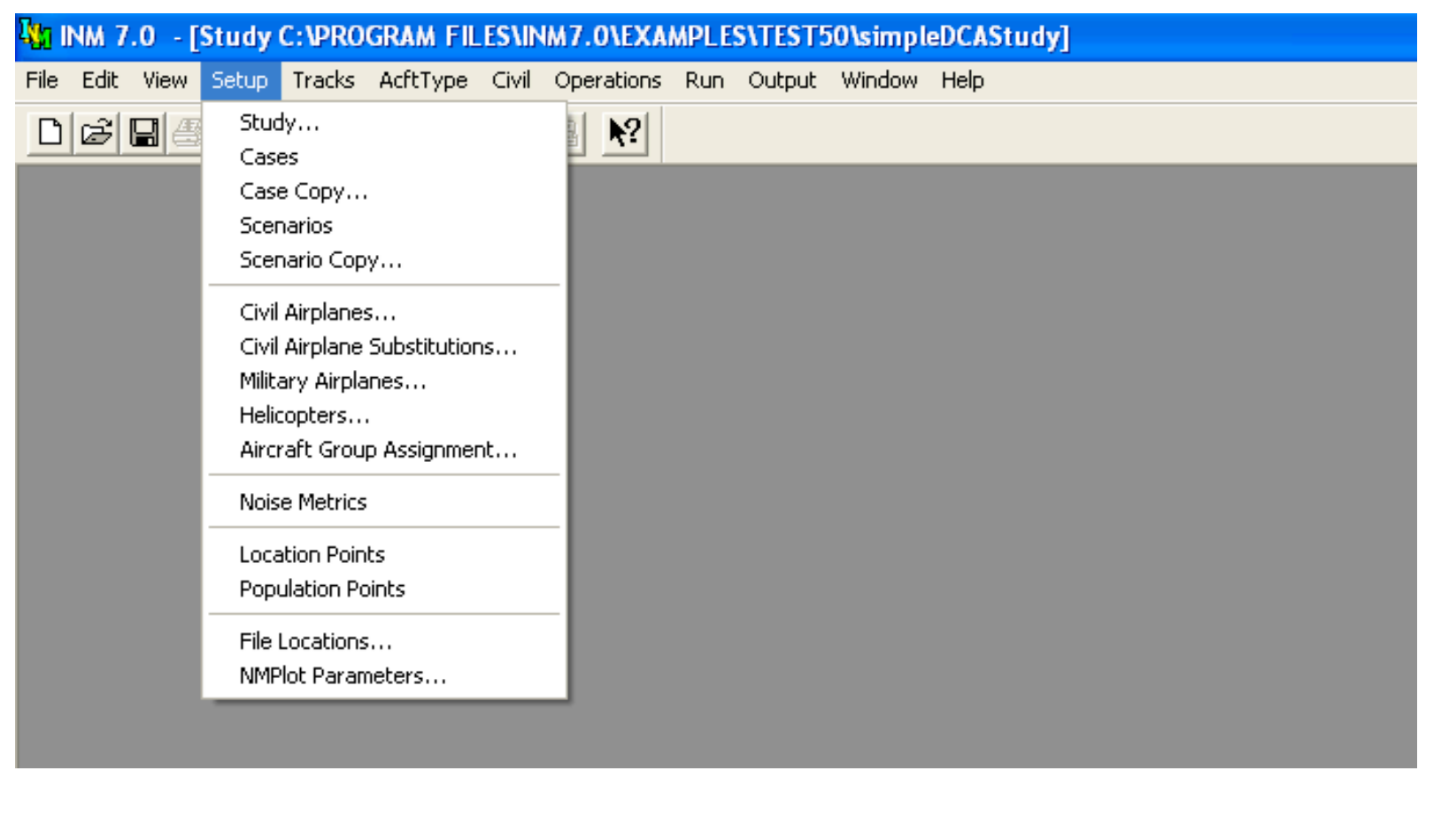

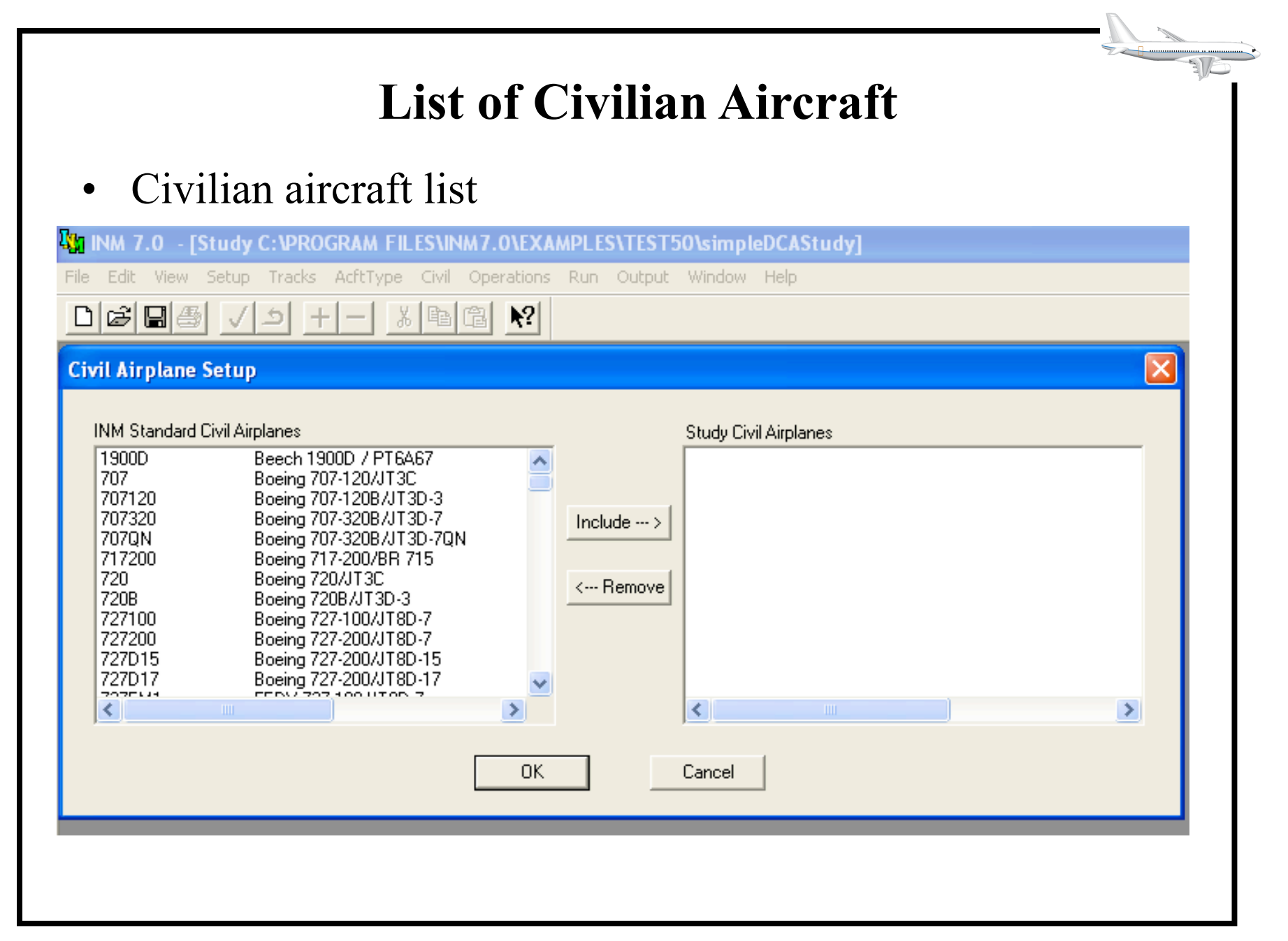

## **Adding Two Aircraft to the Case Study**

• Added Cessna 500 and Boeing MD-81 aircraft

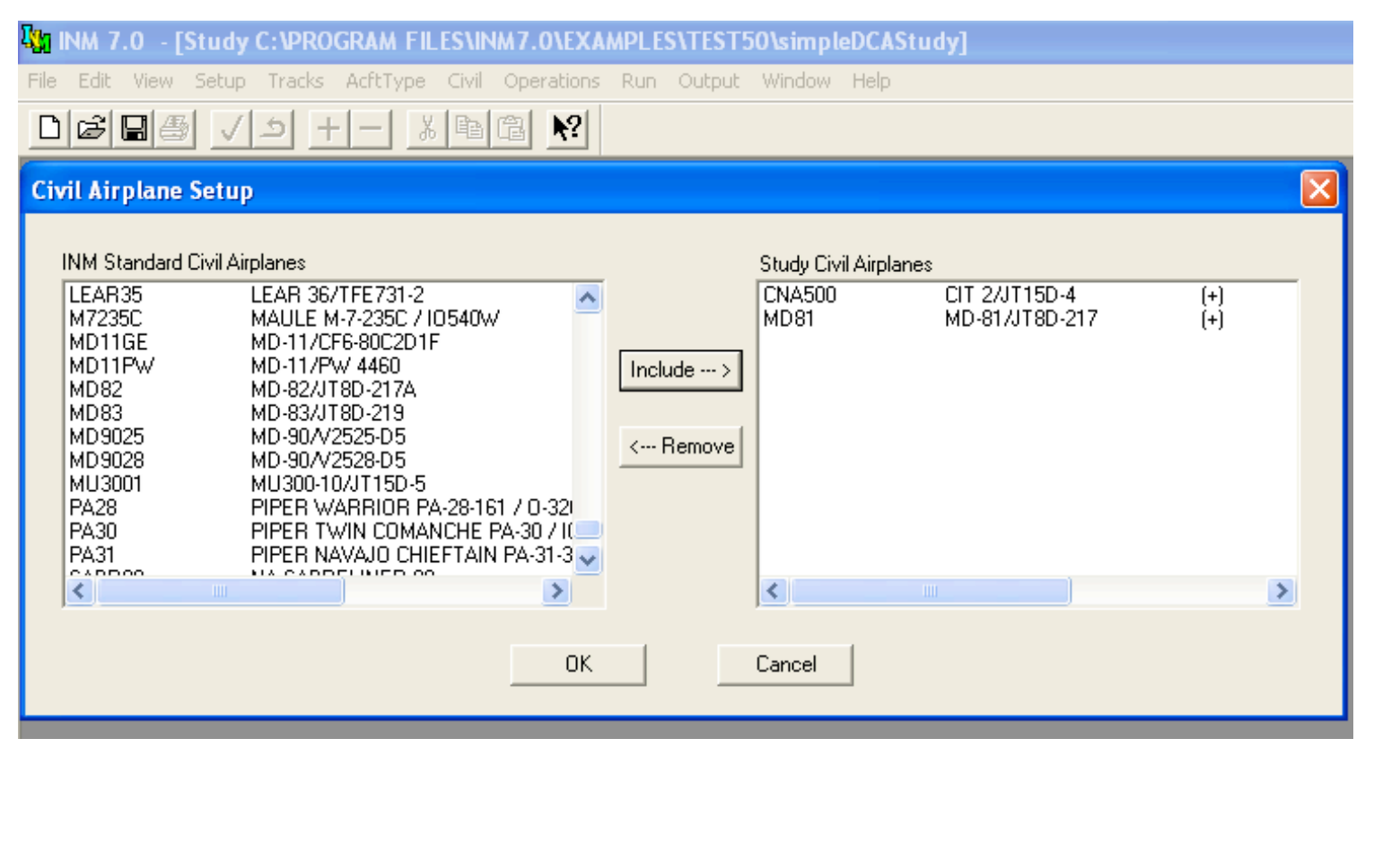

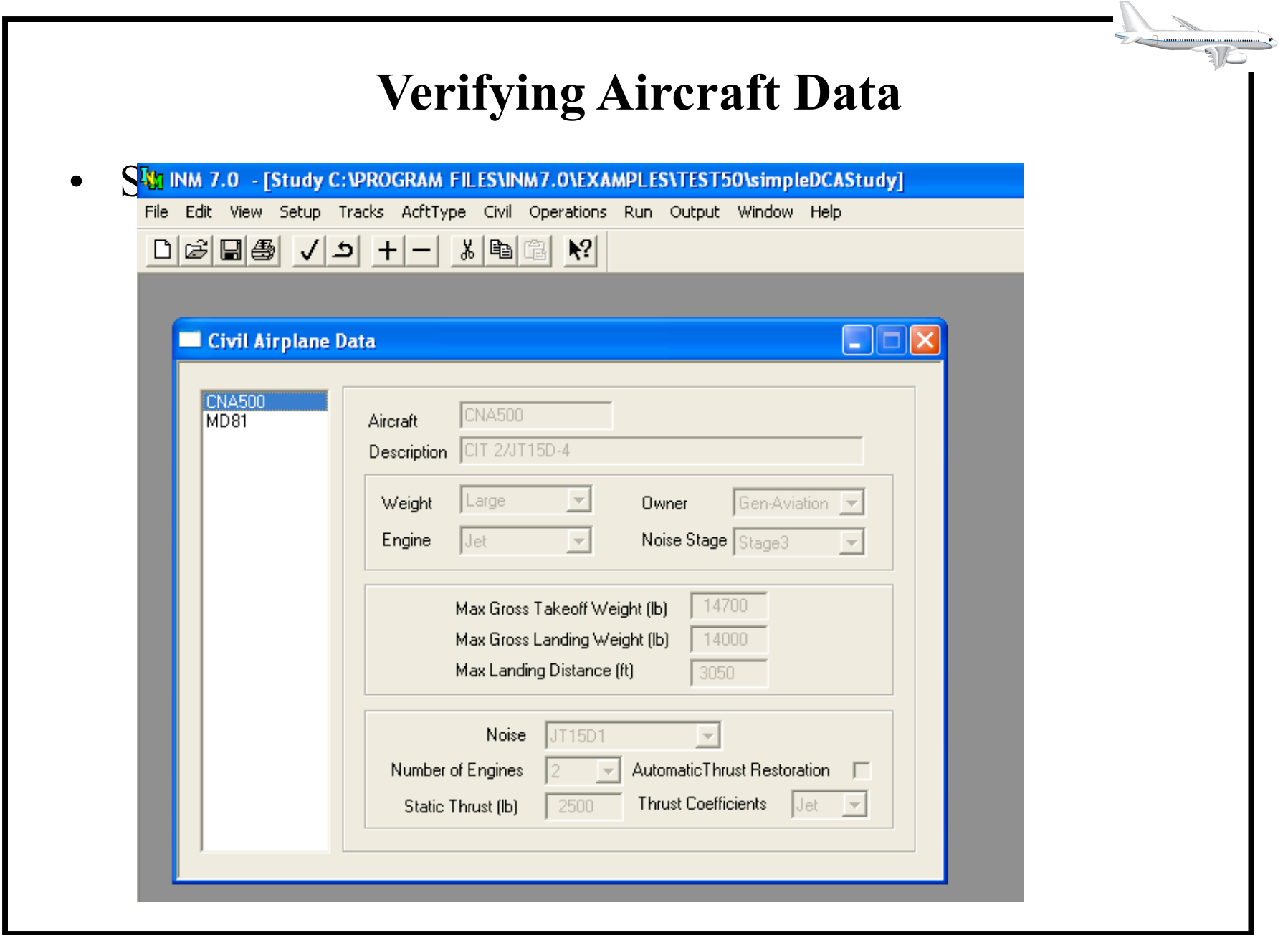

#### **Commit the Records Added**

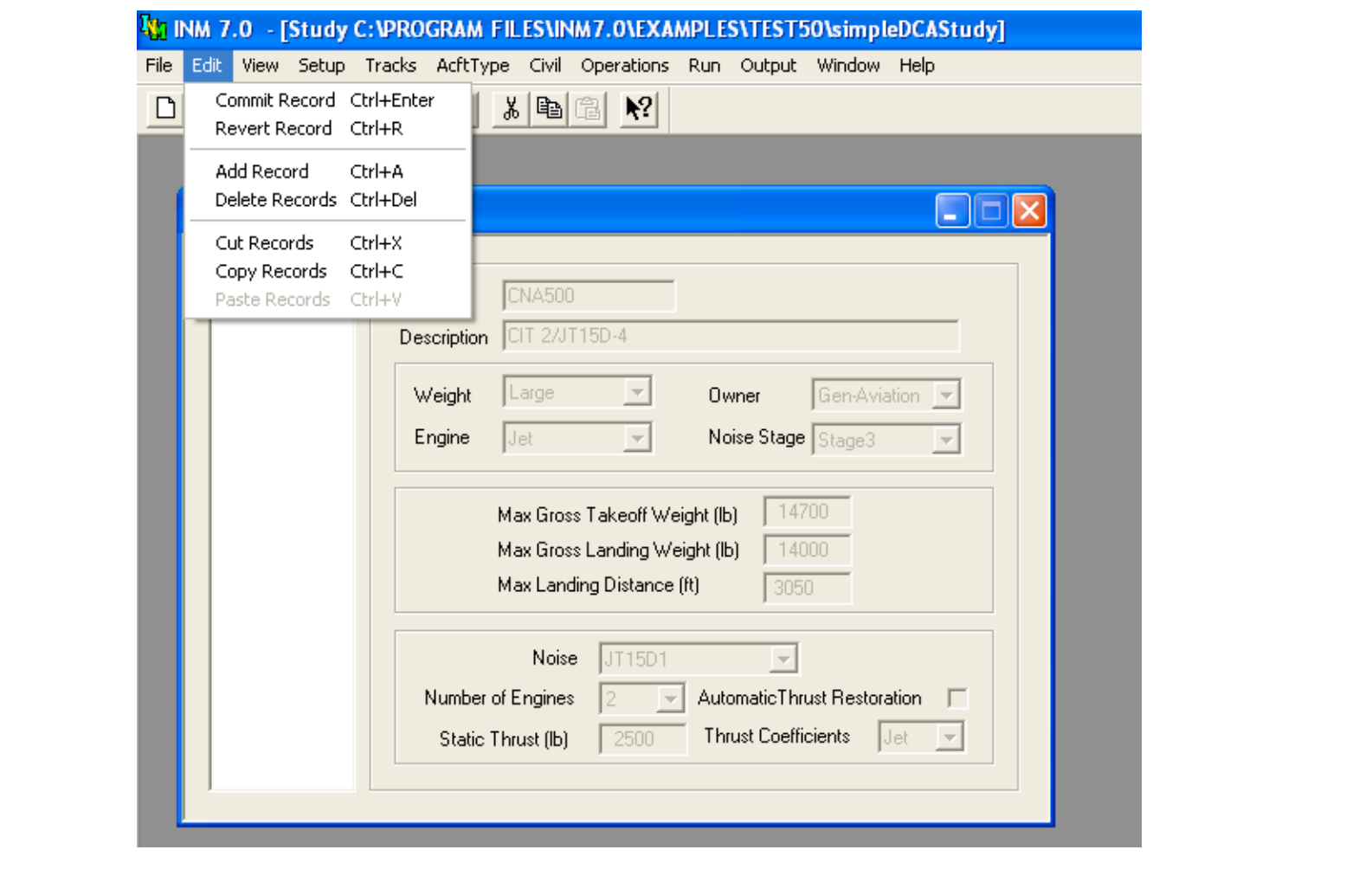

## **Defining the Noise Metric of the Case Study**

• Any INM study requires at least one noise metric to be defined. In the U.S. we use DNL

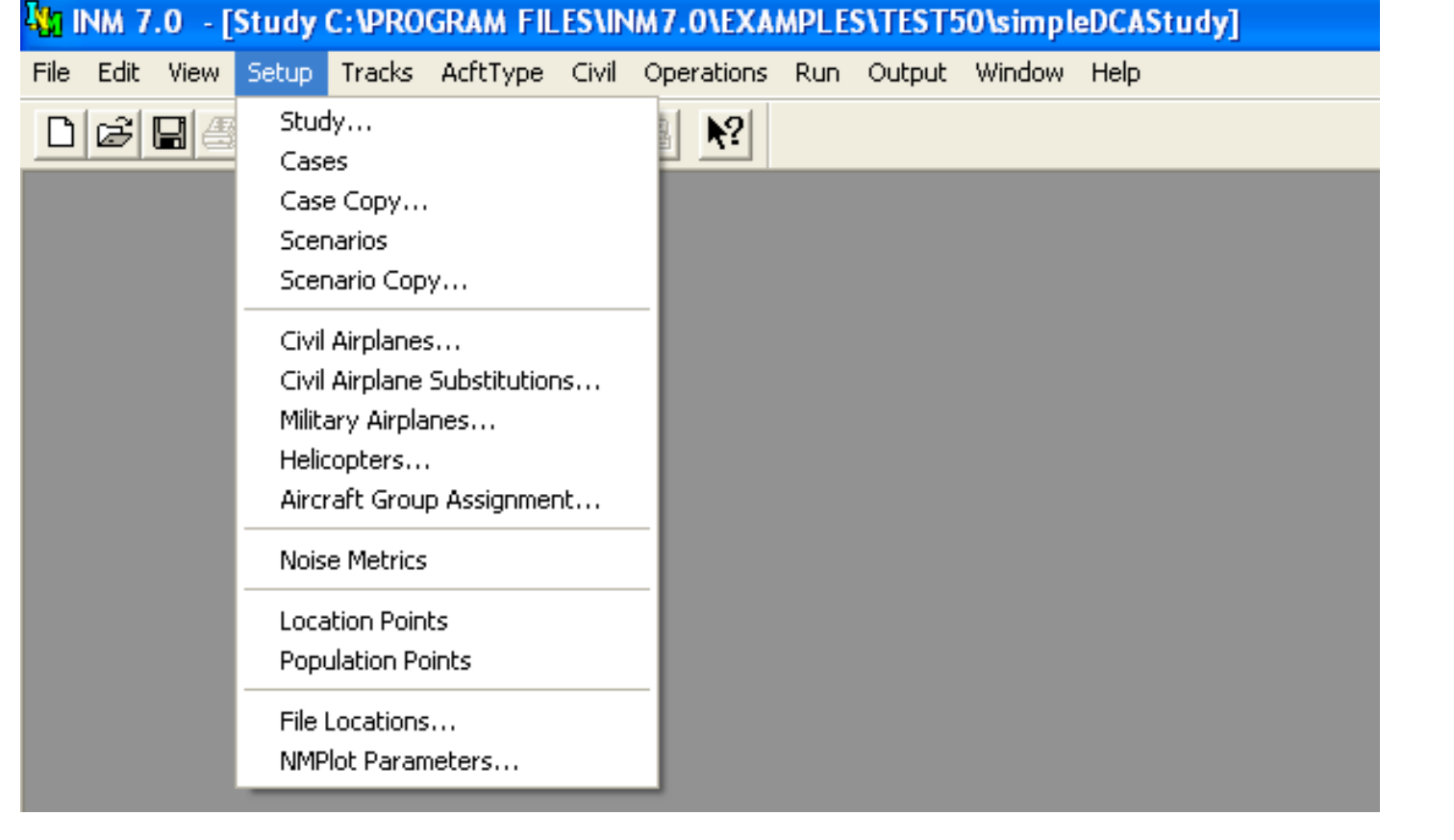

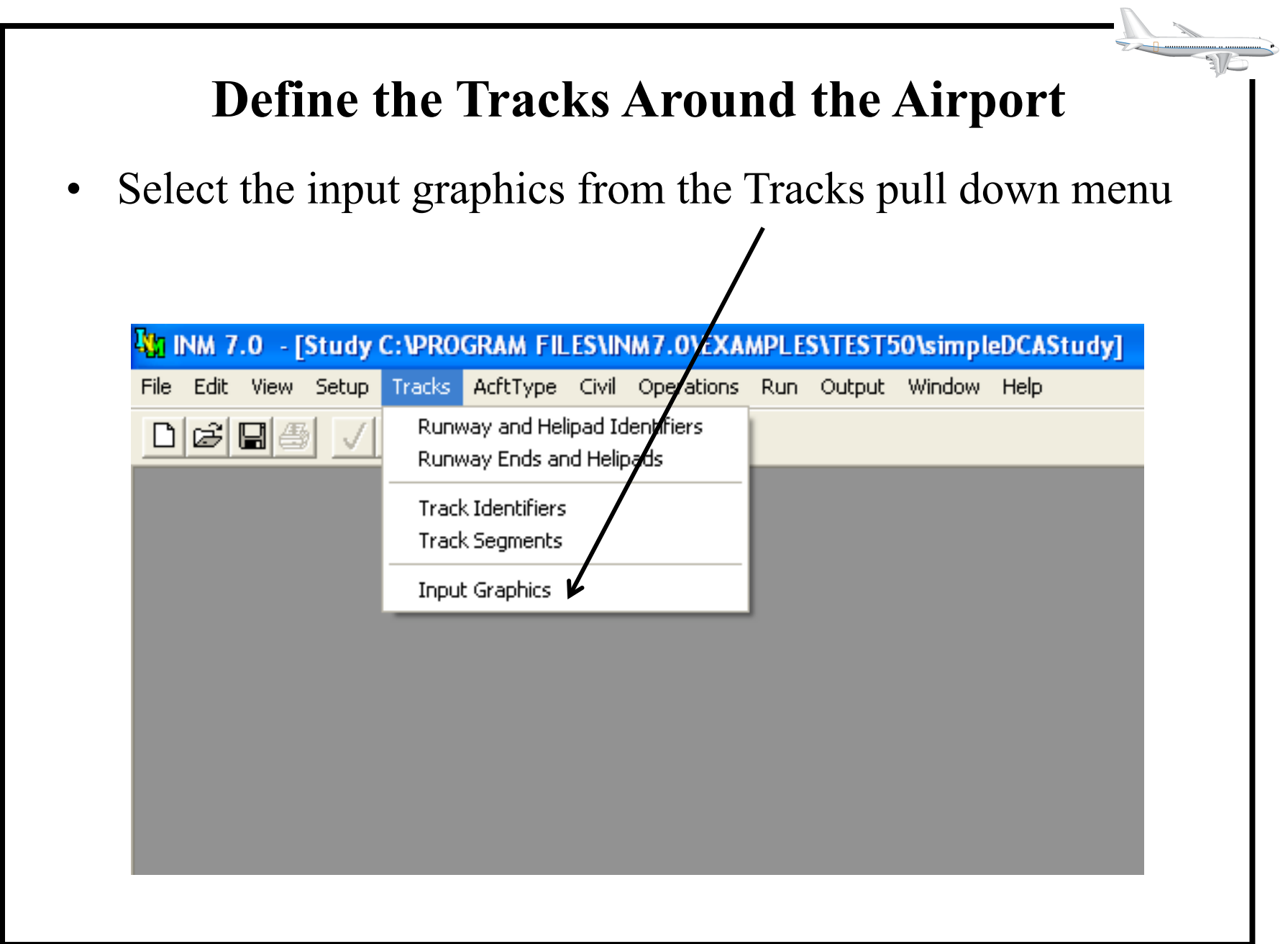

![](_page_19_Figure_0.jpeg)

## **Input Graphic Options**

• Zoom in, Zoom out, terrain, adding tracks, deleting tracks are some of the options

![](_page_20_Picture_43.jpeg)

#### **Adding a Departure Track (DEP01)**

- Start the departure track at the beginning of the runway where the aircraft is supposed to depart
- Arrival tracks start in the airspace into the runway (make sure the arrival ends at the end of the runway – the final segment of the arrival is over the runway)

![](_page_21_Figure_3.jpeg)

Copyright – Antonio Trani

## **Departure Track Added (Note Color Change to Blue)**

- Departure tracks are blue
- Arrival tracks show in red

![](_page_22_Figure_3.jpeg)

- Dispersion of a track is to realistically simulate stochastic profiles
- Go to Edit pull down menu and "Disperse Track"

![](_page_23_Figure_2.jpeg)

## **Specify the Dispersion Pattern**

• The dispersion is accomplished by specifying the number of subtracks and their position from the original track

![](_page_24_Picture_22.jpeg)

![](_page_25_Figure_0.jpeg)

![](_page_26_Picture_18.jpeg)

![](_page_27_Picture_9.jpeg)

### **Adding Number of Operations**

• Add daily, evening and night operations for every aircraft and every track

![](_page_28_Picture_22.jpeg)

#### **Commit the Records Added**

• Do not forget to commit the records added

![](_page_29_Picture_21.jpeg)

## **View Flight Operations**

• You should always view the flight operations before running a case study

![](_page_30_Picture_22.jpeg)

## **Summary of Flight Operations**

• This window shows the summary of the flights added to the case study

![](_page_31_Picture_22.jpeg)

# **Setup the Airport Grid for Noise Calculations**

• Here we tell INM about the specific grid to calculate noise

![](_page_32_Picture_19.jpeg)

## **Grid Setup**

- You need to add a grid point setup
- Usually, defaults work well
- Sometimes if the noise contours go outside of the default grid, increase the grid size changing the distance between points

![](_page_33_Picture_58.jpeg)

![](_page_34_Picture_7.jpeg)

## **Run Options**

• Here we specify the metric to use and the noise calculation run parameters (contour, points)

![](_page_35_Picture_48.jpeg)

#### **Specify What Scenario to Run**

![](_page_36_Picture_15.jpeg)

 $\sqrt{5}$ 

## **Specify the Output**

• Go to Output Setup to create a new output scenario for INM to save your results

![](_page_37_Picture_22.jpeg)

## **Creating a New Output Scenario**

• Add a new record to create a new output

![](_page_38_Picture_19.jpeg)

![](_page_39_Picture_17.jpeg)

ż

## **Viewing the Output of INM**

• Every output scenario created will show in the Output window

![](_page_40_Picture_22.jpeg)

## **Output Graphics (Contour)**

• Once the program runs, the noise contours are generated

![](_page_41_Picture_2.jpeg)

## **Next Steps**

- Add other aircraft and other tracks
- Export to Autocad (DXF file)
- Perform sensitivity analysis (adding more scenarios)

### **Exporting to Other Programs**

• INM can export noise contours in DXF and Shape file formats

![](_page_43_Picture_25.jpeg)

 $\frac{1}{2}$ 

![](_page_44_Figure_0.jpeg)

# **Comparing Noise Contours**

- Ran the INM 7 model with individual profiles for MD-81 and the Cessna 500 (Citation)
- The results show the striking difference between two aircraft noise contours (at 55 DLN level)

![](_page_45_Figure_3.jpeg)